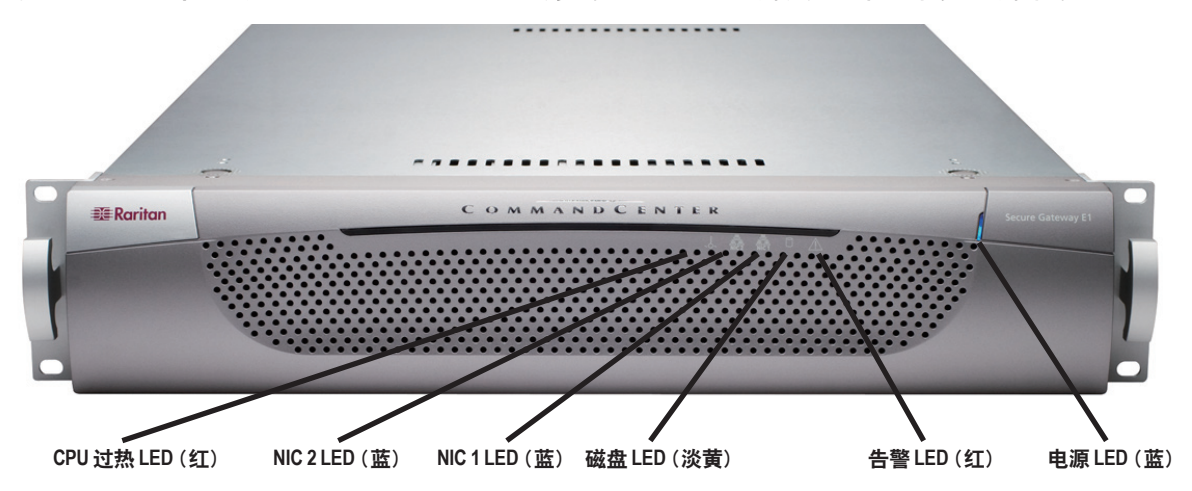

o

 $\mathbf C$ 

**EE** Raritan.

祝贺您购买了 CommandCenter Secure Gateway (CC-SG) E1 设备,这是 Raritan 为加强 IT 设备的安全访问和控 制而设计出的管理软件平台。本文的指导说明帮您安装您的 CC-SG 并在最短时间内运行起来。在安装 CC-SG 之 前,您要准备一下将要受到 CC-SG 管理的设备。请参阅《Raritan 数字解决方案部署指南》了解详情。

## CommandCenter Secure Gateway 概述

1. 启动支持的浏览器, 然后键入 CC-SG 的 URL: http://<IP address>/admin。 例如:http://192.168.10.192/admin。

2. 出现安全警告窗口时, 单击"是"。

3. 如果您使用不受支持的 Java Runtime Environment 版本, 则会出现警告信息。请按照 确的版本,或者继续进行操作。

CC-SG 重新启动后,即可从远程客户端登录 CC-SG。

外轨连接在机架上。外轨适合于深度为 28-32 英寸 (71.12-81.28 厘米) 的机架。

- 4. 出现"登录"窗口。
- 5. 键入默认用户名 (admin) 以及密码 (raritan), 然后单击"登录"。
- 6. 出现 CC-SG GUI。

## V. 登录 CC-SG

## 在发货中您应收到:

一台 CommandCenter Secure Gateway E1 设备 一个 CommandCenter Secure Gateway E1 前盖 一个机架安装包 两根电源线 一根 CAT 5 网线

一本印刷版《快速安装和设置指南》

一张 Raritan 用户文档光盘

一张注册和保修卡

# I. CC-SG 开箱

# III. 连接电缆

IP 地址:192.168.0.192 子网掩码:255.255.255.0 用户名/密码: admin/raritan

# 机架安装包内容

机架安装包内含有: 两对机架轨道,每对含有两个零件:一个内轨,连接 到 CC-SG 设备上;一个外轨,连接到机架上。内外轨 之间有一个滑动导轨。滑动导轨应一直连接在外轨上。 一对短的前托架

### 一对长的后托架

- 短螺丝、长螺丝
- 垫片

#### 将内轨安装到 CC-SG 设备

1. 将内轨从外轨滑出到最大位置。按下锁片从外轨上释 放内轨,然后将内轨完全拉出。对两对机架轨道执行同 样的操作。

2. 每个内轨上有五个孔,对应于 CC-SG 设备上每侧的 五个轨道钩。将每个内轨的孔对准轨道钩,然后将轨道 压到设备上将其连接在一起。

6. 在配置字段中,选择 **DHCP** 或静态。如果选择静态,请键入静态的 IP 地址。如果需要,请指定 DNS 服务器、网络掩码和网关地址。

3. 将每个轨道滑向设备前部,直到听到咔嗒声。

4. 使用短螺丝将内轨连接到 CC-SG 设备上。

## 将外轨连接到机架

1. 使用短螺丝将短的前托架连接到每个外轨上。

2. 将每个长的后部托架滑入每个外轨的相反一端。使用 短螺丝将长的后托架连接到外轨上。

3. 调节整个轨道单位长度,使其适合机架深度。

4. 使用垫片和长螺丝将外轨的每个带托架的一端连接到 机架上。

#### 将 CC-SG 安装到机架

将轨道连接到 CC-SG 设备和机架以后,将 CC-SG 安 装到机架内。

1. 完全伸展机架轨道,然后将内轨的后端对准机架轨道 的前端。

2. 将 CC-SG 设备滑入机架,直到听到咔嗒声。将 CC-SG 设备插入机架时可能需要压下锁片。

## 锁片信息

两个内轨各有一个锁片:

- 完全推入机架时将 CC-SG 设备锁定到位。

- 从机架内完全伸展时将 CC-SG 设备锁定到位。

## II. CC-SG 机架安装

- 一旦将 CC-SG 设备安装到机架上,即可连接电缆和设置 CC-SG 的 IP 地址。下图中的数字对应此过程中的步骤编号。
- 1. 将 CAT 5 网络 LAN 电缆连接到 CC-SG 设备后面板上的 LAN 1 端口。将电缆的另一端连接到网络。
- 2. 将附带的两根交流电源线连接到 CC-SG 设备后面板上的电源端口上。将交流电源线的另一端插入独立的 UPS 保护插座。
- 3. 将 KVM 电缆连接到 CC-SG 设备后面板上的对应端口上。

## 在机架内安装 *CC-SG* 之前,请拔掉所有电源线的插头,拆掉全部外部电缆和设备。

### 技术支持

如果您未能收到上述全部物品,请联络美国 Raritan: 电话 800.724.8090, 8:00 AM 至 8:00 PM EST, 或致 电您的本地 Raritan 办事处。

确定机架位置

在机架中确定 CC-SG 的位置,应清洁、无尘和通风良 好。避免产生热源、电气噪声和电磁场的区域,靠近接 地的电源插座。

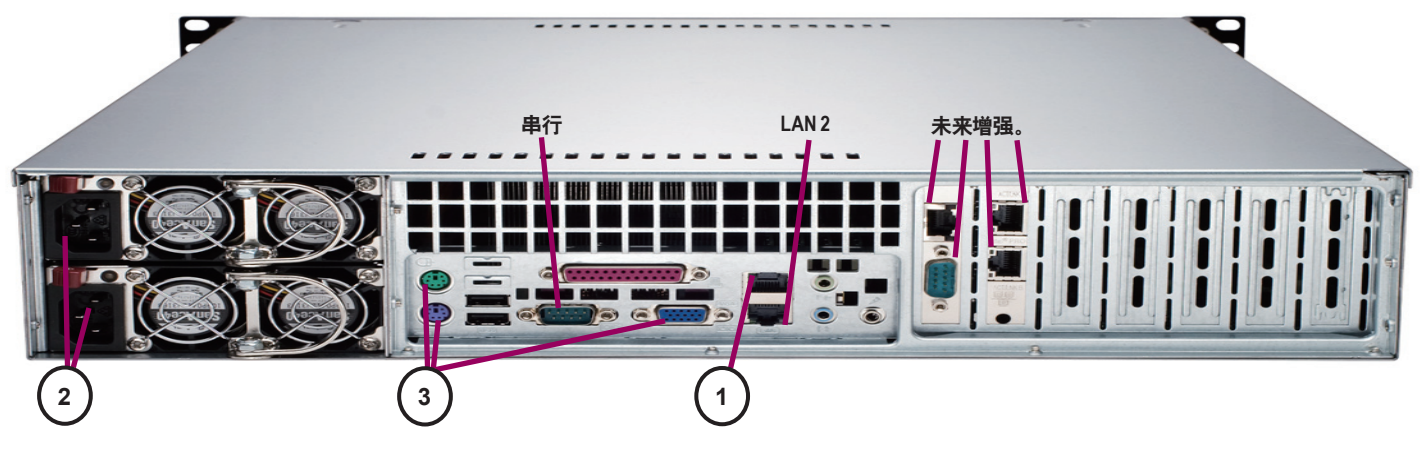

- 1. 按下 CC-SG 设备前面的 POWER 按钮打开 CC-SG 设备电源。
- 2. 将前盖卡入 CC-SG 设备的前面。

3. 在视频输出上看到 **CommandCenter** 登录提示后,用 **admin**/**raritan** 登录,然后键入 CTRL+X。用户名和密码区分大小写。 将提示您更改本地控制台密码。

#### 4. 在操作菜单上,单击网络接口,然后选择网络接口配置。

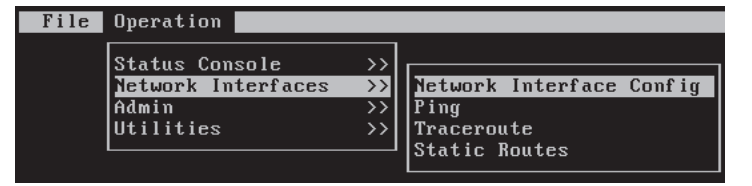

## IV. 登录到本地控制台设置 CC-SG IP 地址

#### 5. 出现"管理员控制台"。

7. 选择保存。请等待几分钟让 CC-SG 重新启动。

#### 默认 CC-SG 设置:

有关预备其它 Raritan 设备进行 CC-SG 管理的详细信息,请参阅《数字解决方案部署指南》。 有关配置 CC-SG 的详细信息,请参阅《CommandCenter Secure Gateway 管理员指南》。

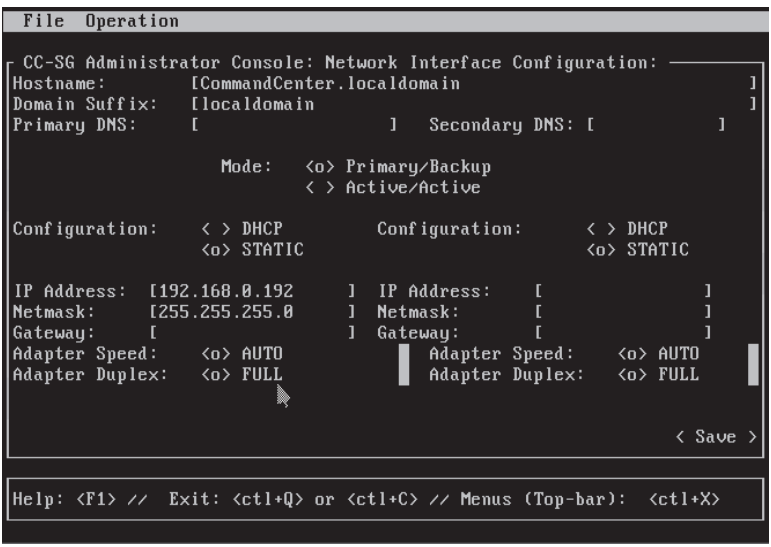

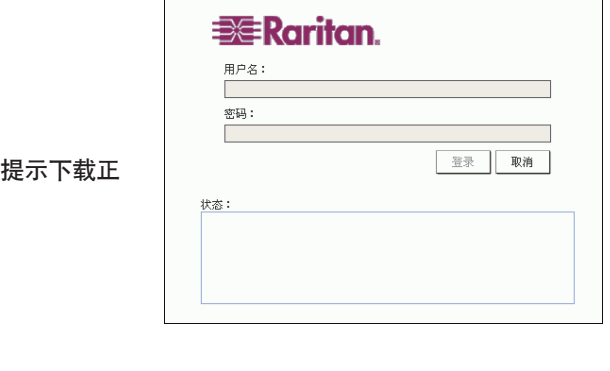